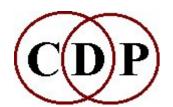

# **BRKEDIT Reference Manual**

## by Archer Endrich

| Startup, Save & Compare         | Operating the Editor | Zoom/Scroll   | Play (Audition) |
|---------------------------------|----------------------|---------------|-----------------|
| The Edit Menu The Settings Menu |                      | The Help Menu |                 |

#### Introduction

The BRKEDIT program was written by Richard Dobson, building on an initial program coded by Martin Atkins. It is designed for use with the CDP System, which provides a large number of time-varying parameters with which to shape sound. In particular, note the VERTICAL RANGE facility in the EDIT menu. This enables you to adapt the numerical range to that of the parameter for which you are creating the file. Also note the **Get length from soundfile** option in LENGTH of the EDIT menu, with which you can have the program automatically scale your breakpoint file to the length of a specific soundfile.

The current version of this Reference Manual is intended for use as a separate HTML file accessed by double-clicking on the name of the file, which is 'gbrkedit.htm'. It is also accessed in another way from within the *GrainMill* HTML documentation.

## The FILE Menu - Startup, Save & Compare

You begin by double-clicking on the name or icon of the program, or by summoning it from within another program (such as *GrainMill*) if this facility is available. The BRKEDIT display screen comes up, with a default breakpoint file in place as a starting point.

As shown by the FILE dropdown menu, you can the proceed in three ways:

- 1. **NEW** create a new breakpoint file, or
- 2. **OPEN** open an existing breakpoint (text) file, or
- 3. **EXTRACT FROM SFILE** extract an amplitude envelope from an existing soundfile. Note the **Hide Span Handles** option above the main display. Ticking option will remove the black squares marking the breakpoints. An extracted soundfile may have 10's or 100's of these all bunched together, so it is sometimes useful to see the breakpoint shape without them. Ticking on 'Hide Span Handles' again will remove the tick and restore the black squares: the button is a toggle.

There are three different ways in which your breakpoint file can be saved:

- 1. **SAVE** saves as a text file of separate lines containing the data pair *time amplitude\_value*. The nature of the amplitude value is affected by the way the vertical range has been set.
- 2. **SAVE EXTENDED** save in extended format. This is a textfile which contains additional text information about the types of span used. For example, you will see a line such as the following:

0.476079 0.411255 exp 5.500000

These show, from left to right: time, amplitude value, line type, and line setting. The default linear line type is left blank.

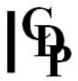

In both these SAVE options, you are prompted to enter a filename. The default extension is '.brk'. This is not mandatory, but has the advantage that all .brk files are automatically displayed when OPEN is selected.

You can save to the same name if you wish. You are notified that the file already exists and asked if you wish to overwrite it.

3. **SAVE AS AUDIO** – saves the breakpoint shape as an audio soundfile. This will save in the mode (Amplitude oe Frequency) in which you are currently auditioning the shape. You can set the Sample Rate and the Sample Type in the SETTINGS menu under OPTIONS. Sample rates available are 96000, 88200, 48000, 44100, 32000, 22050, 18000 and 11025. Sample type can be 16-bit short or 32-bit float.

It is also possible to compare the breakpoint shape you are making with one which has been made and stored previously.

#### 1. COMPARE WITH ...

- Click on COMPARE WITH ... in the FILE menu to selct and open a second breakpoint file. It will be shown in red.
- Data relating to this second file is now displayed in the 'Compare File' box at the left above the
  breakpoint display. It is likely to have a duration and range which is different from that of the file
  you're working on (the range is shown with the 'Data maxval' and 'Data minval' fields), but by
  default the display shows it as it originally appeared on the screen. 'View maxval' and 'View
  minval' shows what the view range of the comparison file actually was.
- If you click on the **Align Vertical** button, the vertical range setting is altered to match that of whichever of the two files has the largest vertical range you see the 'View maxval' and 'View minval' fields alter accordingly. You can then see the ranges of the two files proportional to one another within the same range. The vertical range can then be adjusted, if you wish, so that you can view the two, now related, ranges within any chosen vertical range.
- If you click on the **Align Horizontal** box, the display now adjusts the comparison file so as to show its true time location within the duration of the current breakpoint file on which you are working.
- Both of these facilities are especially useful when working with breakpoint files for low and high range limits, because they are not supposed to cross into each other's territory during the same period of time.
- You can also extract the envelope of a soundfile as a breakpoint file (FILE, EXTRACT FROM SFILE) and in this way see your breakpoint file laid out against the shape of the sound itself. (The extracted envelope will be much easier to see if you tick 'Hide Span Handles').
- 2. **CLOSE COMPARE** enables you to remove the (red) comparison file from the display.

#### **Operating the Breakpoint Editor**

The operation of the breakpoint editor can be illustrated by selecting NEW as a starting point. The default breakpoint file is in place, with 5 points and 4 straight lines (line type 'linear'). Now there are several actions you can take:

- **Select and move a point** place the tip of the cursor arrow on a point, click and hold down the left button. You can now drag that point left or right, up or down. As you do so you will see the displayed **time** and **value** of this point change.
- **Insert a new point** double-click on a line at about the right time location along the line. This will insert a point at that location. You can now move it as in Action 1.

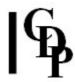

- **Delete a point** a single click will select a point for deletion. It will turn red in colour. To delete it, then click on the **Delete Point** button. If you change you mind while the point is red (selected for deletion), but before you actually delete it, just click somewhere else within the breakpoint file display screen and the point will turn black again, thus cancelling the Delete Point action.
- **Select a line span** a single click on a line with the left button will select it. A selected span will turn green. You can cancel this action by clicking somewhere else within the breakpoint file display.
- Alter the type of line span first select a line span as in Action 4. Now go to span settings and click on the radio button for the type of line you want. You will see the line change shape when you select a different type. The slider to the right of the line types can be used to increase the intensity of the shape: you will see the shape change as you move it. Note that the curve of the logarithmic line starts with a fast rate of change and then slows down, while the explonential line starts with a slow rate of change and then speeds up. You can also move the end points of the line while it is still green and see how this affects its shape. These curves enable you to make your breakpoint shapes more fluid.

### Zoom/Scroll

You can zoom in on different parts of the line. This may appear to be like scrolling through the line, but is actually zooming in on it. There are two sliders beneath the breakpoint display, one on the left and one on the right.

- The left slider zooms starting at the beginning of the file, stepping in towards the end. You can click along the slider line, or drag its button. You see the display move further into the file, stretching the display) distances between points at the same time.
- The right slider zooms starting at the end of the file, stepping in towards the beginning. You therefore see the front part of the file expand as the later sections disappear off the right of the screen.

The zoom function makes it easier to insert points and see the effect of logarithmic or exponential line types.

#### **PLAY/STOP (Audition)**

You will see two buttons above the breakpoint shape display window: 'PLAY' and 'Amplitude'. The Amplitude button toggles (alternates) with 'Frequency'. With PLAY you can audition the breakpoint shape, either in an Amplitude mode or in a Frequency mode. With the STOP button, you can terminate playback.

In the Amplitude mode you hear a single pitch, the volume of which changes according to the breakpoint shape on the screen, over the length of time set for the breakpoint file. This is especially useful when, for example, you have extracted the amplitude envelope from a soundfile and want to hear it in the abstract, imagining what it might be like imposed on another soundfile. It is a very clean and simple way to hear what the shape is really like. The vertical range of the breakpoint file is normalised between 0 and 1 to handle the relative loudness of the shape. The frequency of the single tone can be set in OPTIONS, SETTINGS.

In the Frequency mode you hear a pitch glissando moving through the breakpoint shape on the screen, over the time of the file. In OPTIONS, SETTINGS, you can set High and Low limits in Hz for the frequency range to be heard.

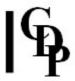

Several benefits arise from the ability to hear the breakpoint shape:

- A help to mentally imagining the effect the shape will have. As the orchestrator develops the ability to hear the effect of various combinations of instruments will have, so the electroacoustic composer needs to develop the ability to imagine mentally the effect a breakpoint shape will have on a given parameter and the sound as a whole. It is important to take the time to engage in this mental process. For example, if a time-varying shape is to be applied to grainsize in a granular synthesis process, one should mentally listen to the grains getting larger and/smaller as the sound unfolds. Auditioning the breakpoint file at the same time can help with this mental exercise.
- Auditioning a breakpoint shape in the two different modes, Amplitude and Frequency, has useful
  educational benefits. For example, it illustrates how much more sensitive the ear is to frequency than
  to amplitude. Small changes in the shape that are quite clear as pitch changes, may be inaudible or
  scarcely audible as amplitude changes. Amplitude mode is good for large, sweeping changes, and also
  may possess emotional connotations which the pitch audition may not elicit.
- BRKEDIT can be used for synthesising sounds. For example, try creating a 'chirp' sound by making one or several exponentially changing shapes. Signals of this kind can be saved as soundfiles, used as test signals, etc.

#### The Edit Menu

The EDIT Menu provides several additional facilities:

- **LENGTH** there are three ways to alter the length of the breakpoint file. For the first two of these, you first enter the length you would like it to be. Then you select either:
  - a. **Truncate/Extend** the file if the length you have specified is *shorter* than the existing breakpoint file, the file will be truncated by removing one or more segments from the end of the file; if the length you have specified is *longer* than the existing breakpoint file, a new segment will be added to the end of the file to bring it up to the required length. Or,
  - b. **Shrink/Stretch** the file in this case, all the segments of the breakpoint file are made proportionately smaller or larger so that the whole file fits is scaled to the new length specified.
  - c. **Get length from soundfile** alternatively, your existing breakpoint file can be rescaled to match a specific soundfile. In this case you may need to browse your directories for the right soudfile. Click on the 'BR' button to begin browsing. When you have selected the soundfile and have clicked on OK, the breakpoint file will be rescaled to fit the soundfile you've selected.
- **ALL SPANS TO LINES** this function converts the logarithmic or exponential curves into a series of linear segments.
- **VERTICAL RANGE** the default vertical range for the breakpoint file is from 0.0 to 1.0. The Maximum value can be raised, and the Minimum value can be lowered (into the minus range). This is useful to get the values produced by the editor to match the range of values required by a specific parameter. For example, some of these are from the -1.0 to 1.0 range, so you would adjust the vertical range. You will notice that if you do this for an existing breakpoint file made with the vertical range set at 0.0 to 1.0, it will at first only occupy the upper half of the display: because the lowest value so far was 0.0. However, you can now drag points down into the negative part of the range.
- REDUCE this reduces the number of points used to express the shape of the breakpoint file. This
  facility has been provided because sometimes, when the breakpoint file has been extracted from a
  soundfile (i.e., is the shape of its amplitude envelope), the screen ends up jam-packed with points.
   Reduce removes points to the degree specified by the threshold, preserving as intelligently as possible
  the original shape. This makes the file easier to handle and adapt. Also see the 'Hide Span Handles'
  option.

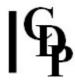

- TRANSFORM VALUES calls a dialog box with a list box with four methods:
  - SCALE VALUES this will multiply the values in a breakpoint file by a constant factor. For example, multiplying by ½ will halve all the values. A '-1' will invert the signal.
  - OFFSET this will add a constant to all the values. The constant may be a negative number.
  - WARP this applies squares or square roots to the values in the breakpoint table. Some remarkable shapes can be achieved with this function. The warping process first rescales the values of the existing breakpoint table to lie between 0 and 1. For example, 0 2 4 6 becomes 0 .33 .67 1. The mathematical effect of the warp factor is based on the fact that it is operating on values less than 1. This is what happens:

Warp factors > 1 will push values towards the minimum (positive numbers will move downwards towards 0, negative numbers will move upwards towards 0) – a square process.

Similarly, warp factors < 1 will push values towards the maximum (i.e., away from zero) – a square root process.

### **Warp Values & Shapes**

| original value | warp factor         | resulting value                               |
|----------------|---------------------|-----------------------------------------------|
| positive & < 1 | > <b>1</b> (square) | becomes smaller, trace descends towards 0     |
| negative & < 1 | > <b>1</b> (square) | becomes smaller, trace rises towards 0        |
| positive & < 1 | < 1 (square root)   | becomes larger, trace rises towards top       |
| negative & < 1 | < 1 (square root)   | becomes larger, trace descends towards bottom |
| 0 or 1         | any                 | no change                                     |

When 'values become smaller', they are drawn towards zero. This means that positive values will descend (and negative values will rise).

When 'values become larger', they move away from zero. This means that positive values will rise (and negative values will descend).

Traces which cover a -1 to +1 range will have a double bend in them.

You can study this function by creating a breakpoint file which forms a straight line, e.g., the integers from 0 to 10, spaced time-wise as you wish. Then apply a warp factor > 1. You will see the line rising slowly at first, and then curving upwards more rapidly. Now apply a warp factor which is < 1. You will see the line rising rapidly at first, and then curve upwards more slowly. Finally, change the scale to lie between -1 and +1. Warp factors < 1 and > 1 will both induce some form of 'S' curve. The Play facility in Frequency mode gives an even better indication of what is happening.

RECIPROCATE – this is a special, somewhat experimental, facility which has been supplied to help overcome a difference between MODIFY BRASSAGE and the graphic GrainMill program. In GrainMill the timestretch parameter is set as a multiplier; e.g., a '2' means twice as long. In BRASSAGE, the reciprocal of this is used in the velocity parameter: e.g., ½ or 0.5. RECIPROCATE can be used to convert breakpoint files created for velocity in BRASSAGE to the form used by GrainMill. RECIPROCATE can have strange effects on other breakpoint files, so should be used with caution.

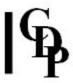

- **UNDO** the program records your operations on the file so that it is possible to backtrack through a series of UNDOs. Note that this does not apply to adding and deleting points, which you can easily do on the screen. Rather, it applies to major global changes to the files, such as New and the EDIT menu: Length, Span to lines, Reduce, Reciprocate and Scale not Vertical scale, which only affects the display.
- **REDO** this steps back through your UNDOs, restoring the previous state of the file.

### **The Options Menu**

**SETTINGS** – this calls up a dialogue box in which you can adjust the audio settings, as described above under PLAY (Audition): Sample Rate, Sample Type, Frequency range of a pitch glissando through the breakpoint file, or frequency of the single tone on which the amplitude shape is imposed. The 'A/D ramp msecs' option in Frequency mode defaults to 50. This tailors the beginning and end of the sound with a somewhat exponential shape, thus smoothing out clicks which may otherwise occur. It can be set between 0 and 925ms.

### The Help Menu

Under **ABOUT**, this will display the version number for the BRKEDIT you are using.

Last Updated 15 July 2015

Documentation: Archer Endrich, revised R. Fraser © Copyright 1998-2015 Archer Endrich & CDP